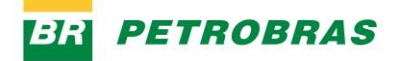

23.12.2022

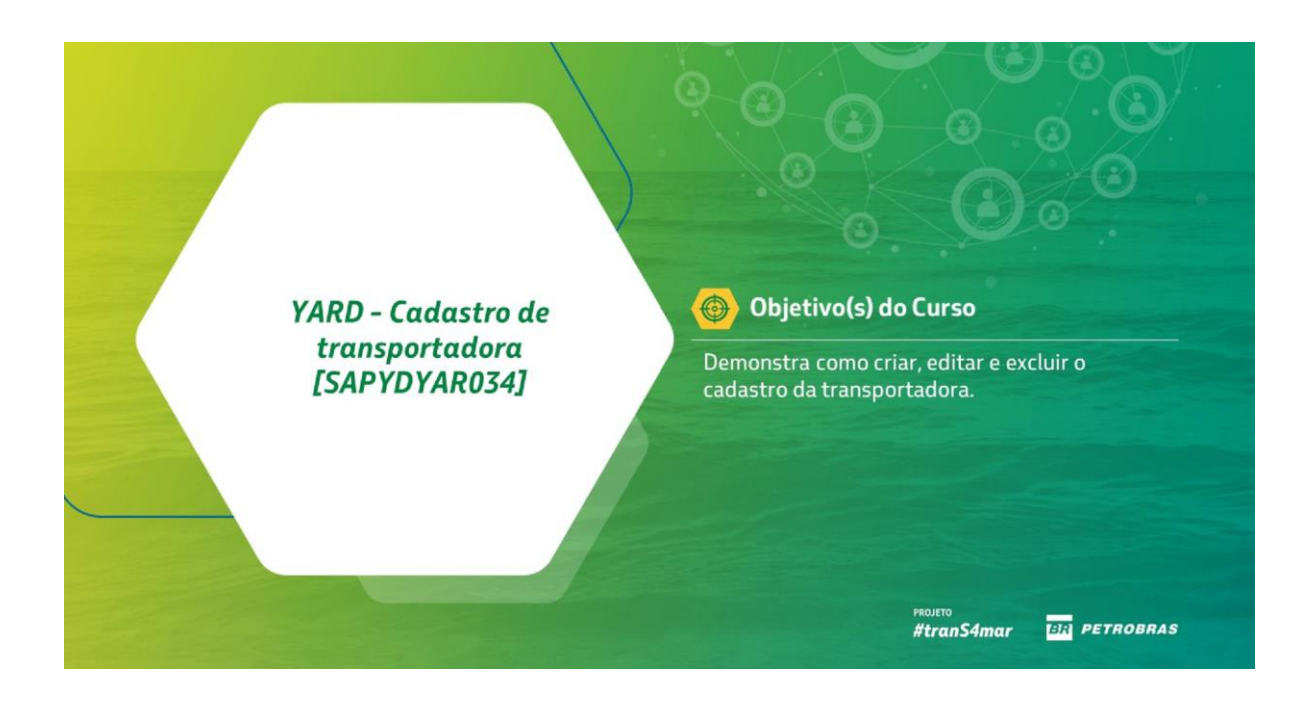

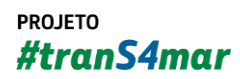

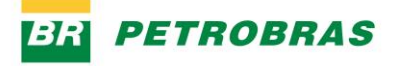

23.12.2022

# YARD - Cadastro de transportadora

**Acesso** 

**ACESSE O APP**  $\bullet$ 

> Para acessar o SAP Yard Logistics, Acesse o link: https://agendamento.petrobras.com.br

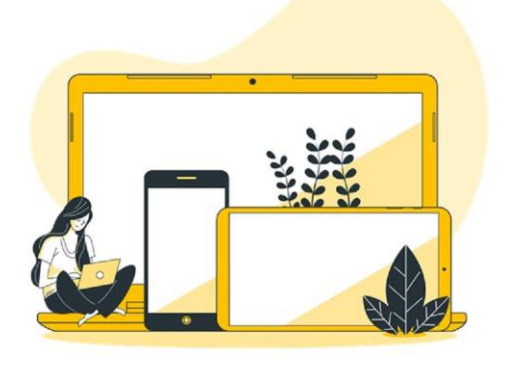

#tranS4mar

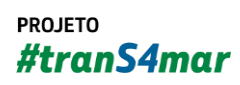

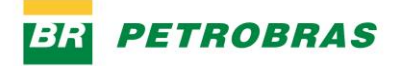

23.12.2022

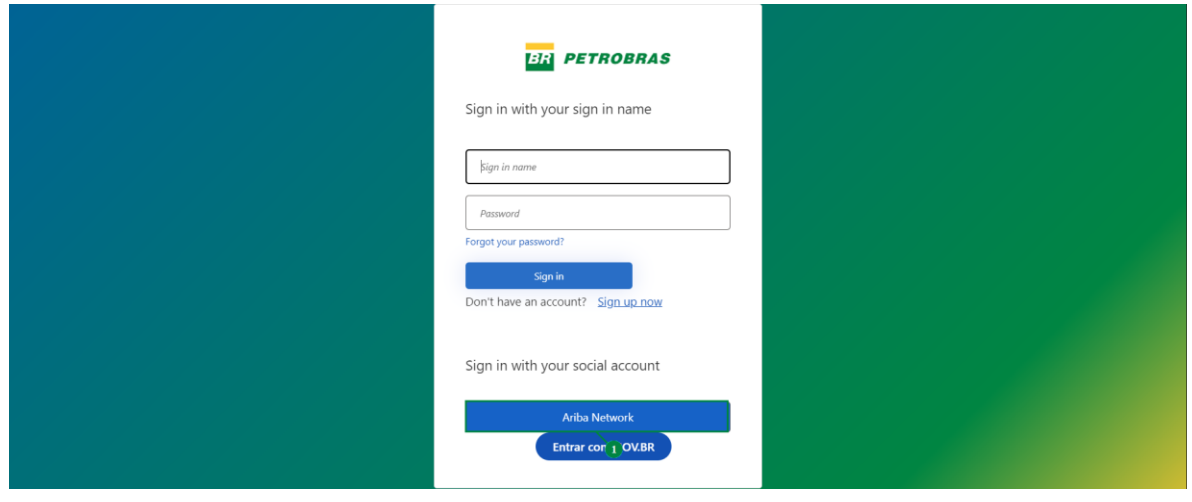

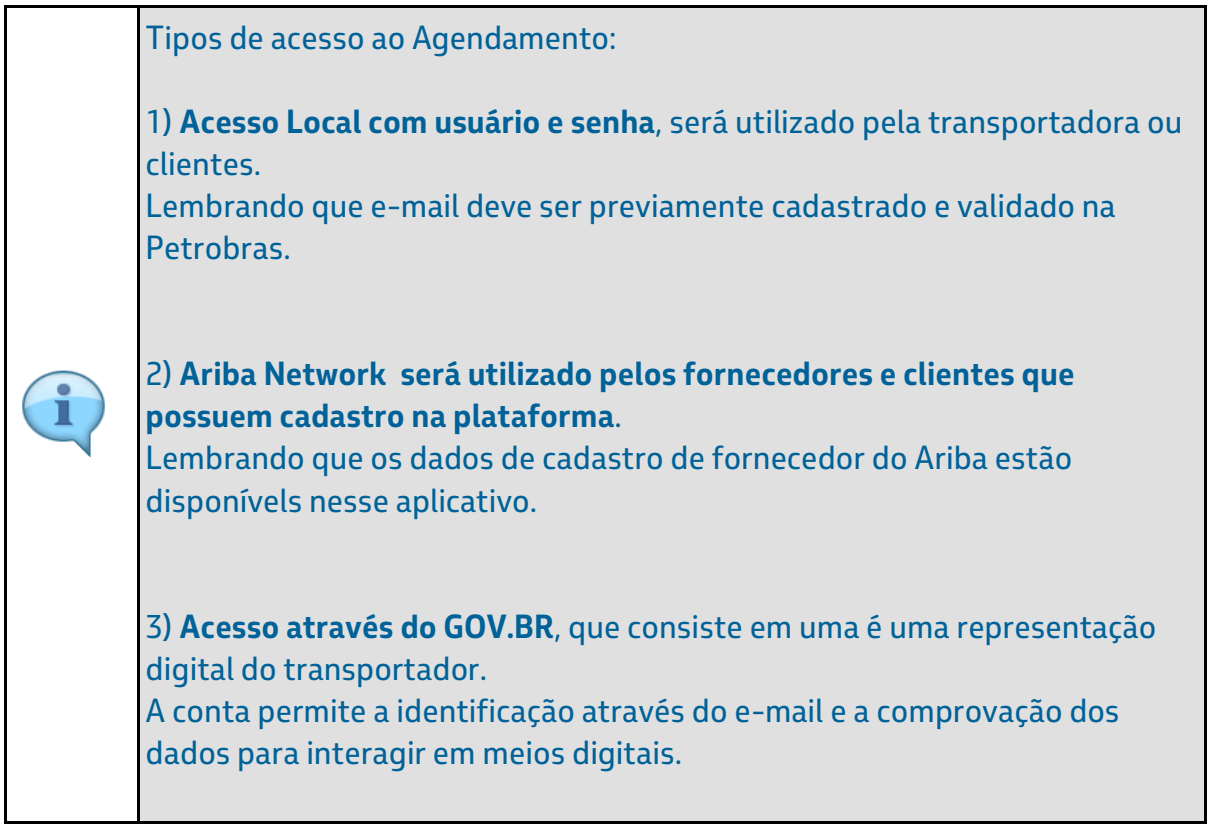

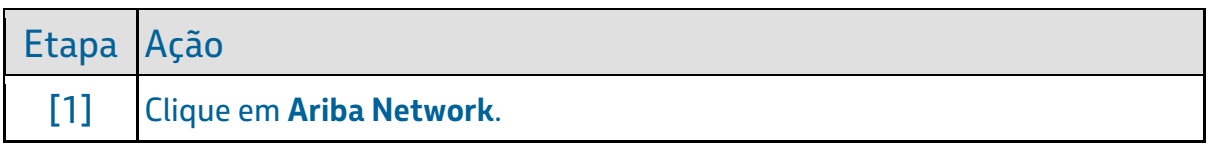

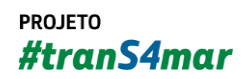

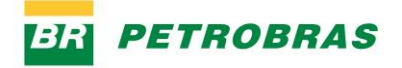

23.12.2022

### Passo 3

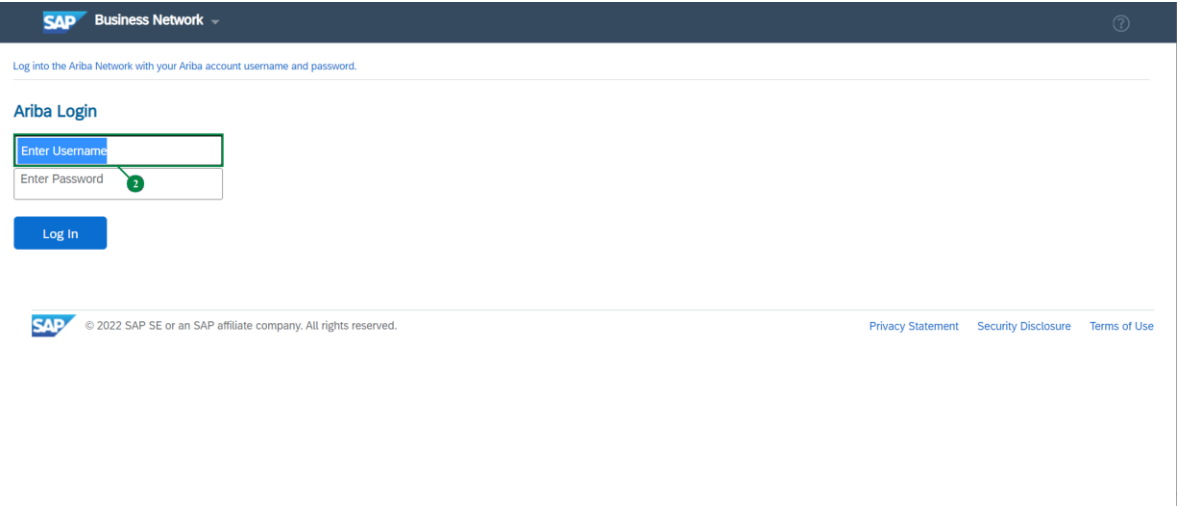

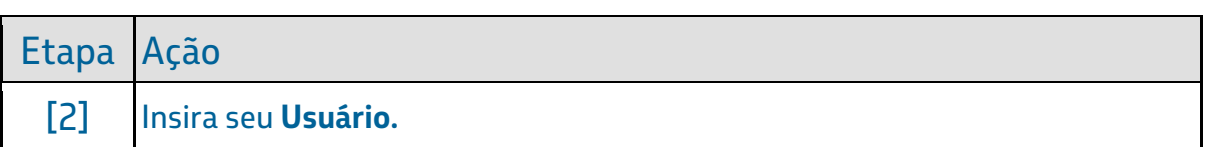

### Passo 4

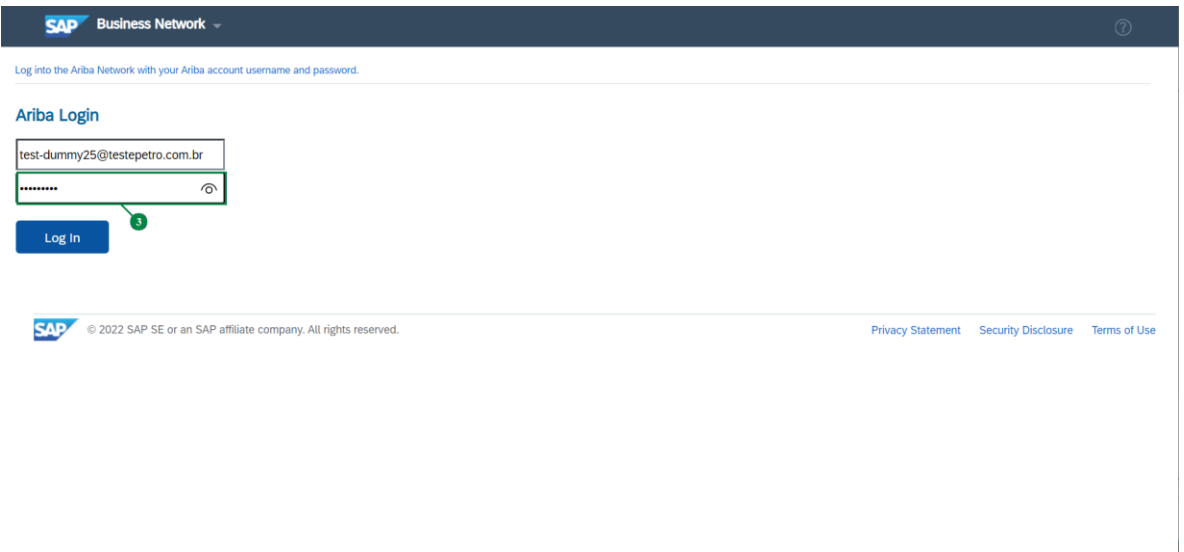

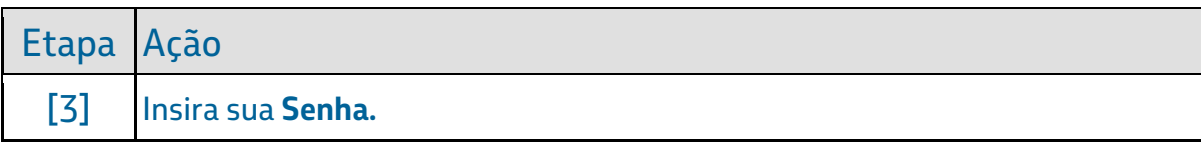

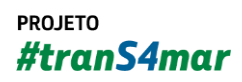

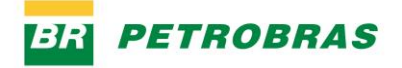

23.12.2022

### Passo 5

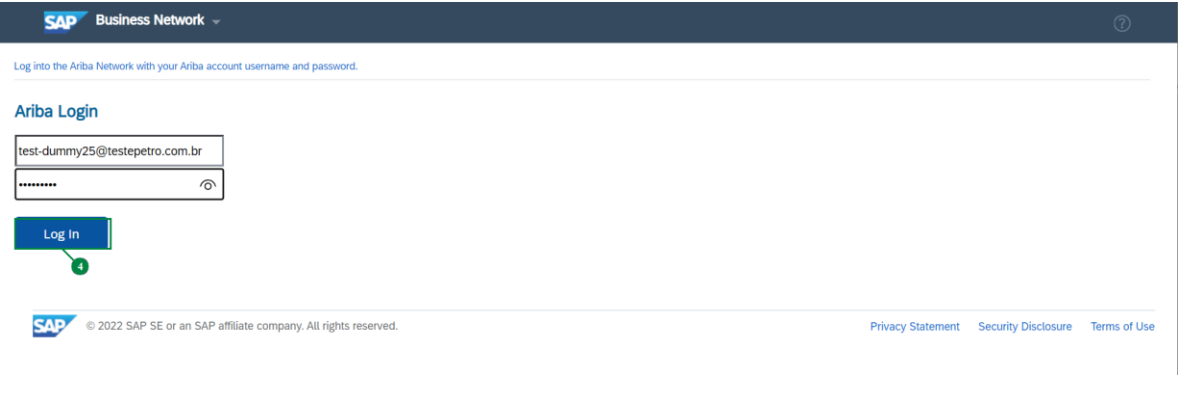

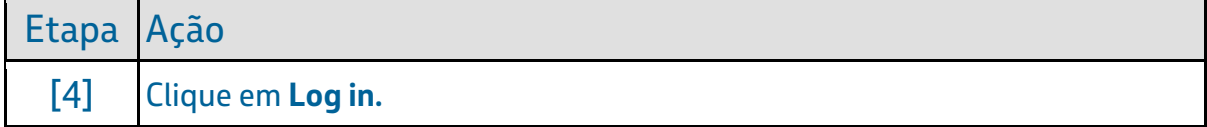

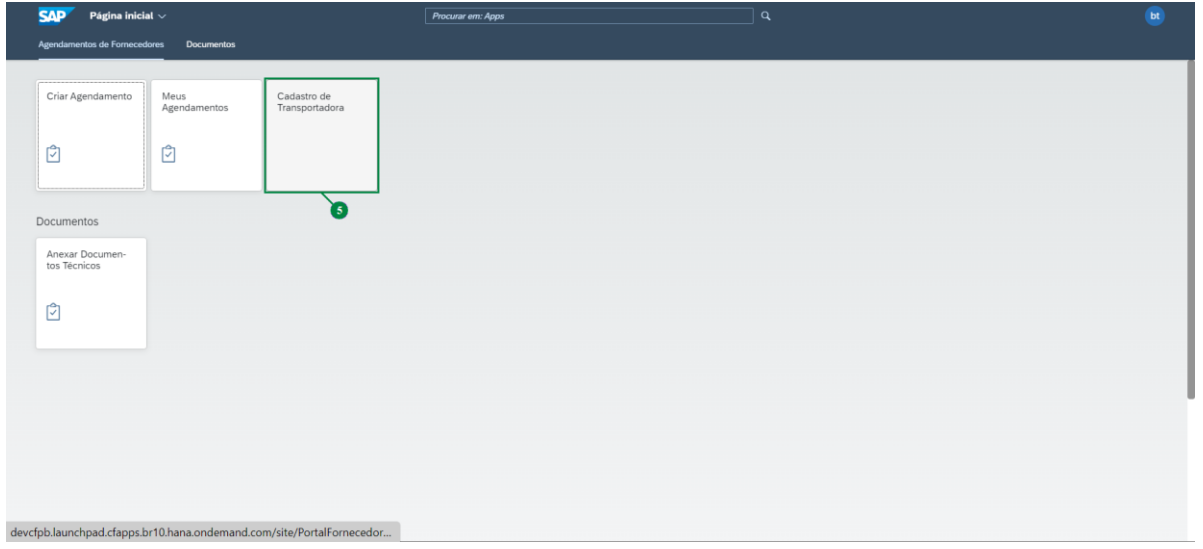

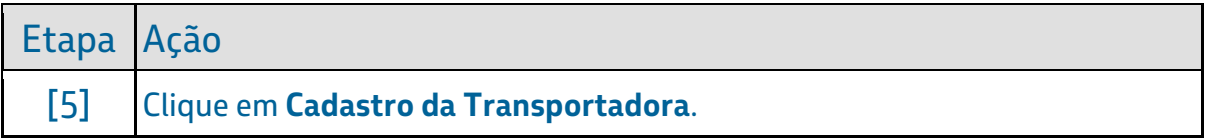

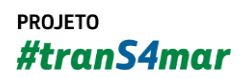

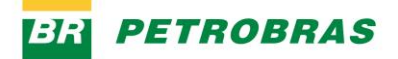

23.12.2022

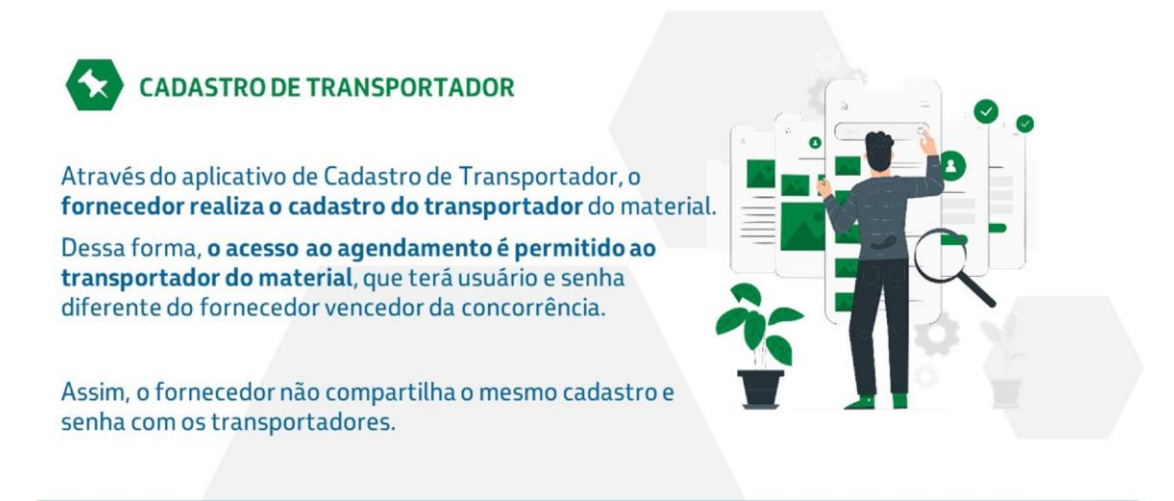

#tranS4mar

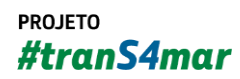

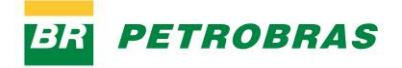

23.12.2022

### Passo 8

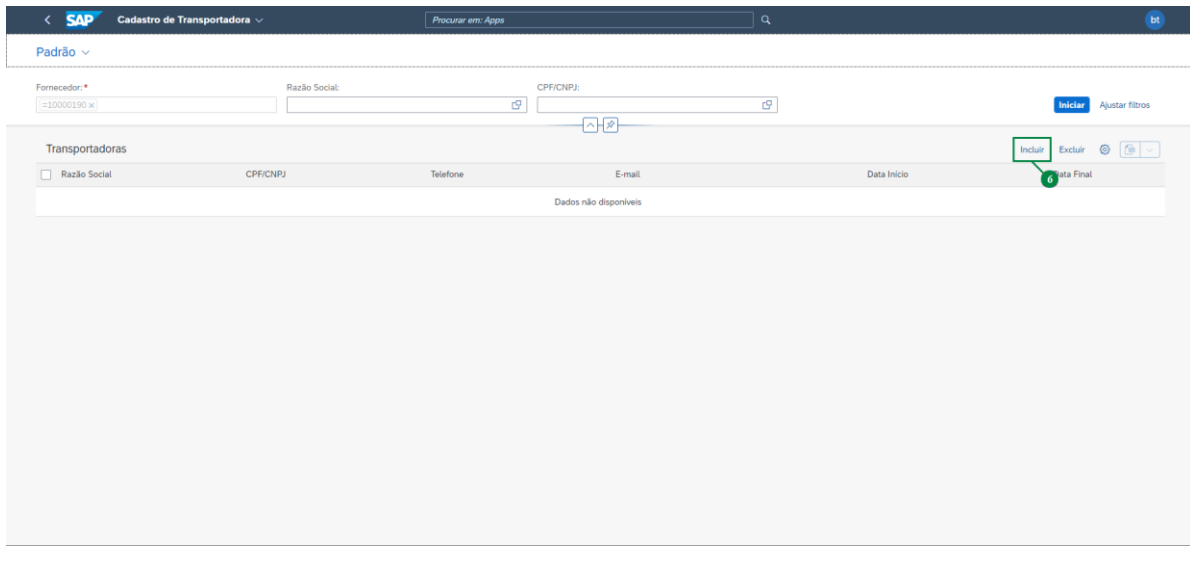

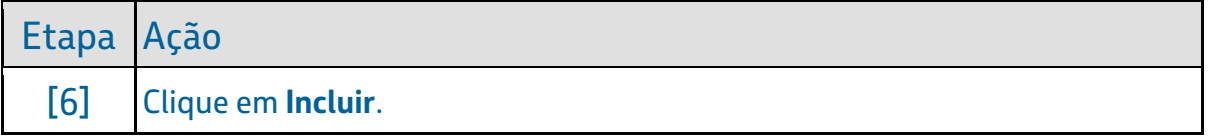

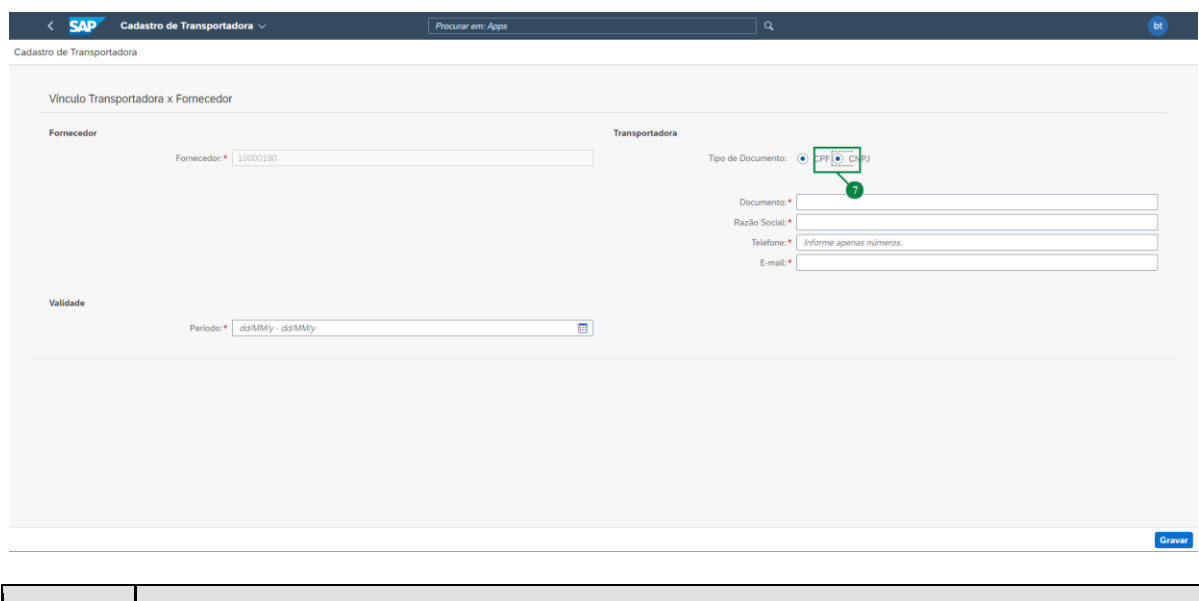

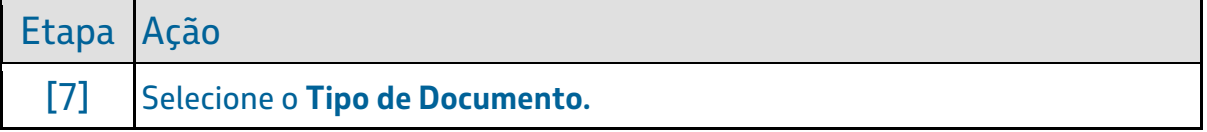

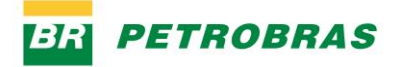

23.12.2022

# Passo 10

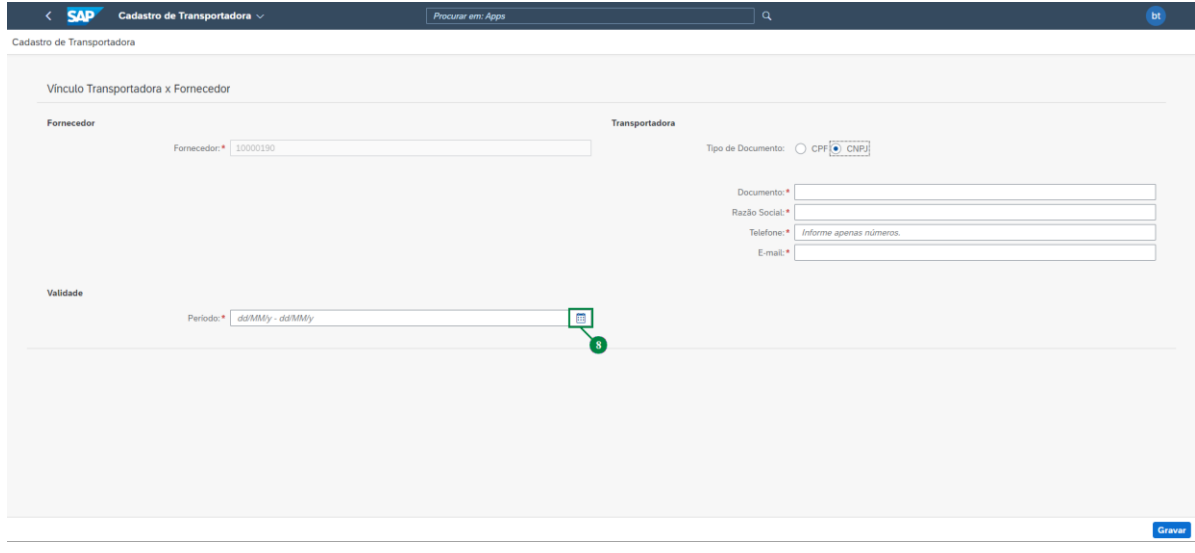

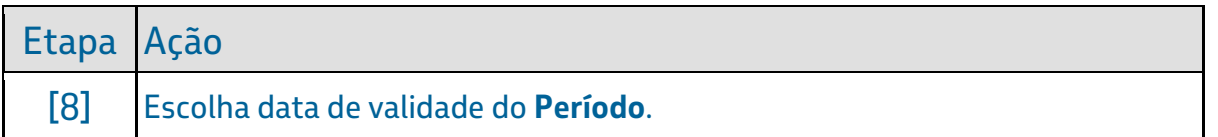

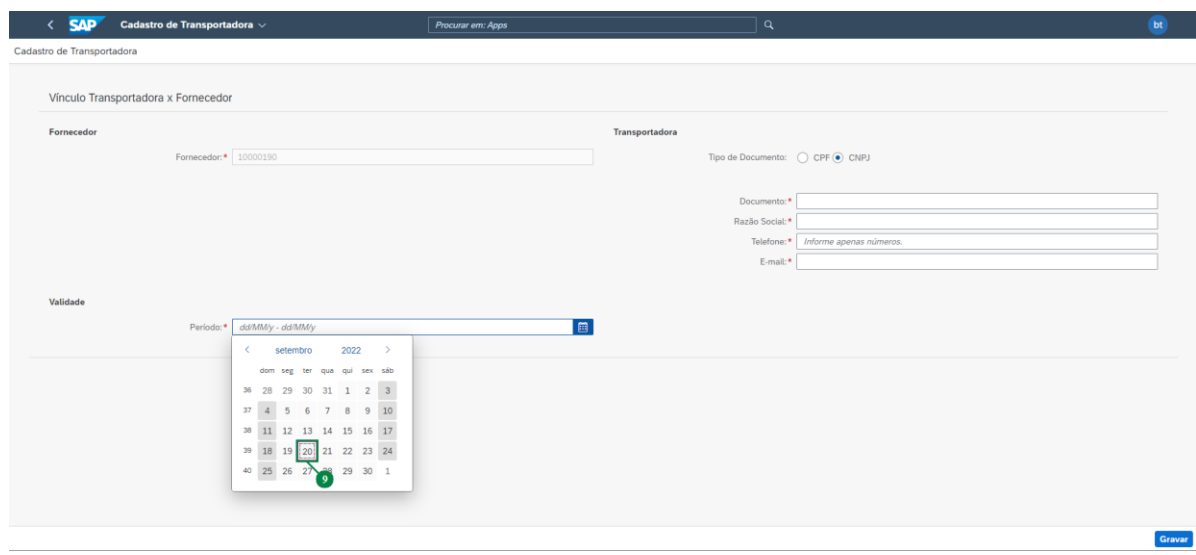

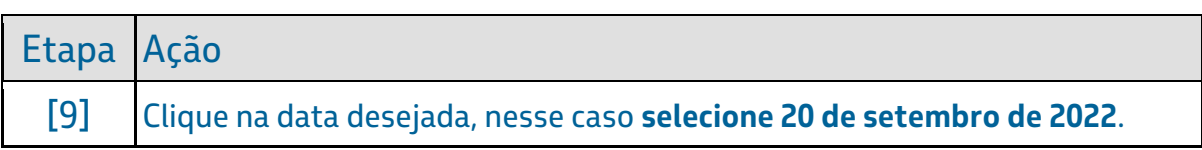

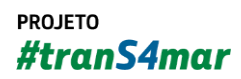

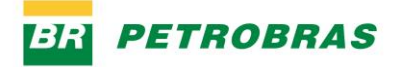

23.12.2022

## Passo 12

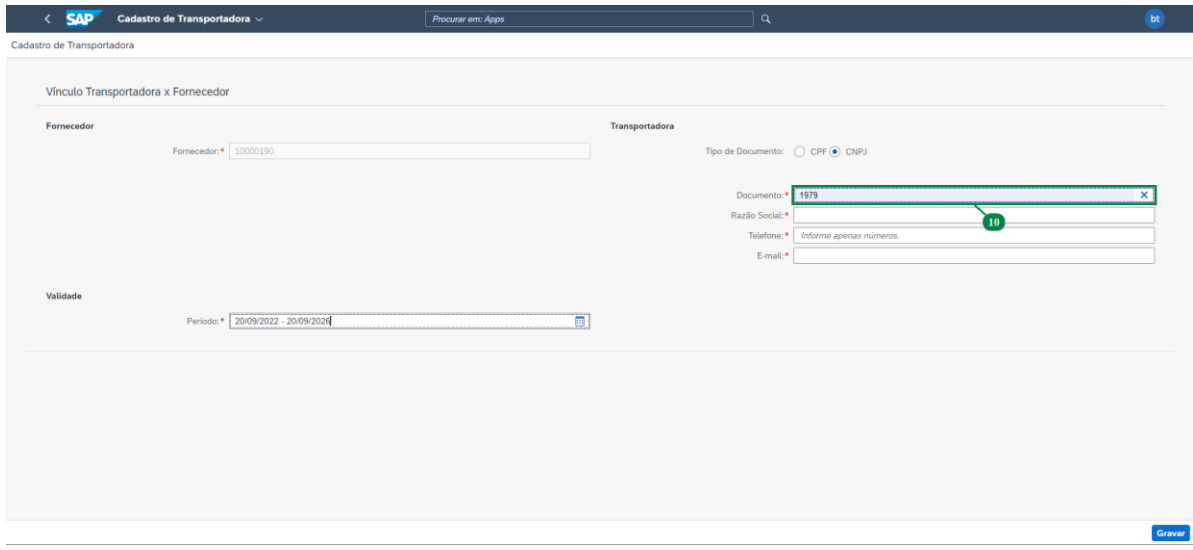

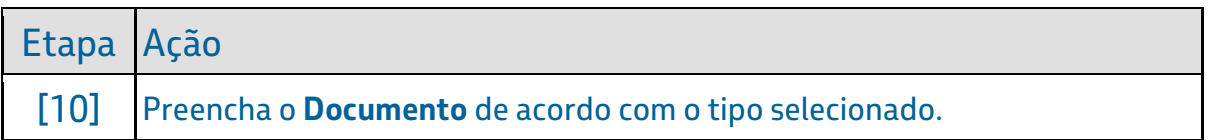

# Passo 13

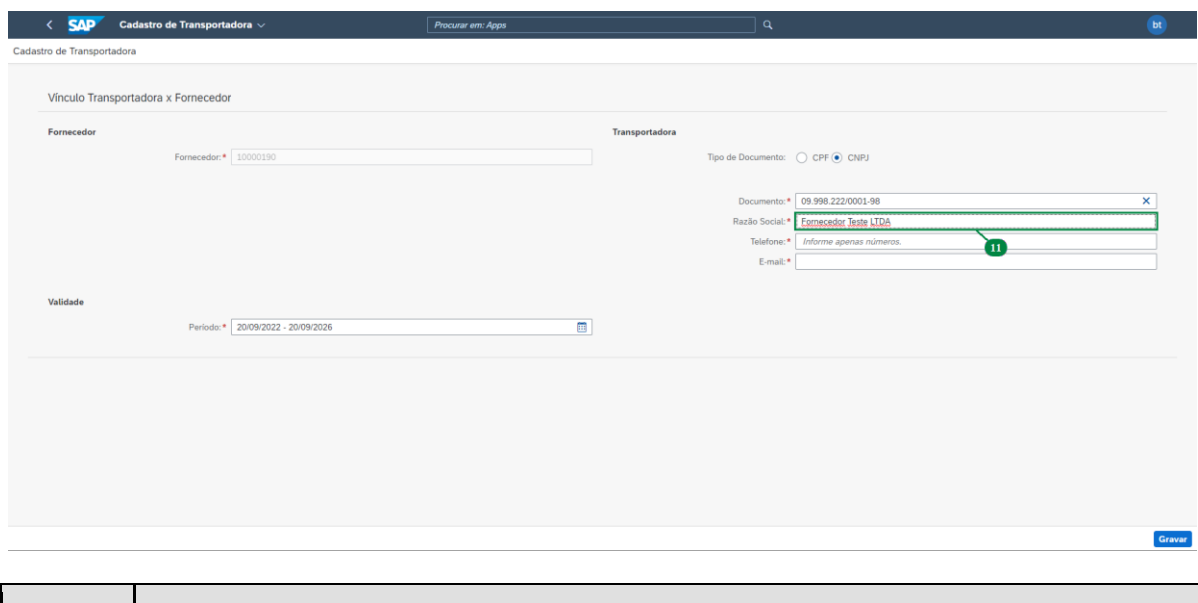

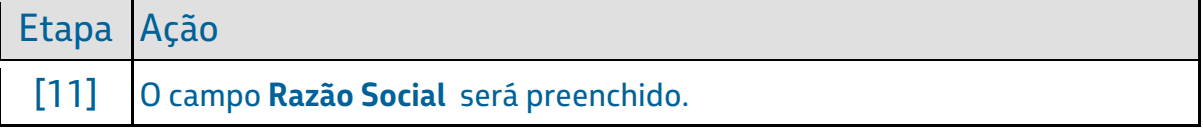

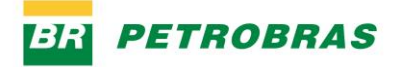

23.12.2022

# Passo 14

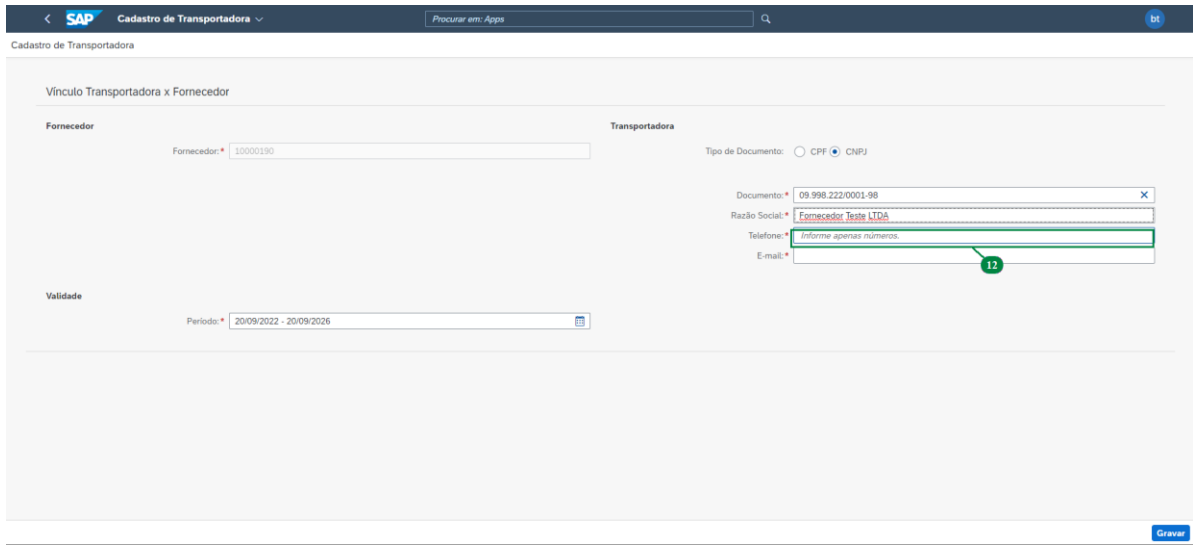

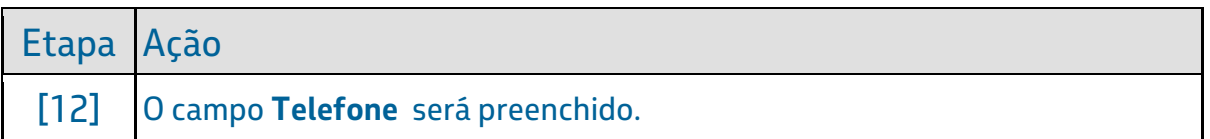

# Passo 15

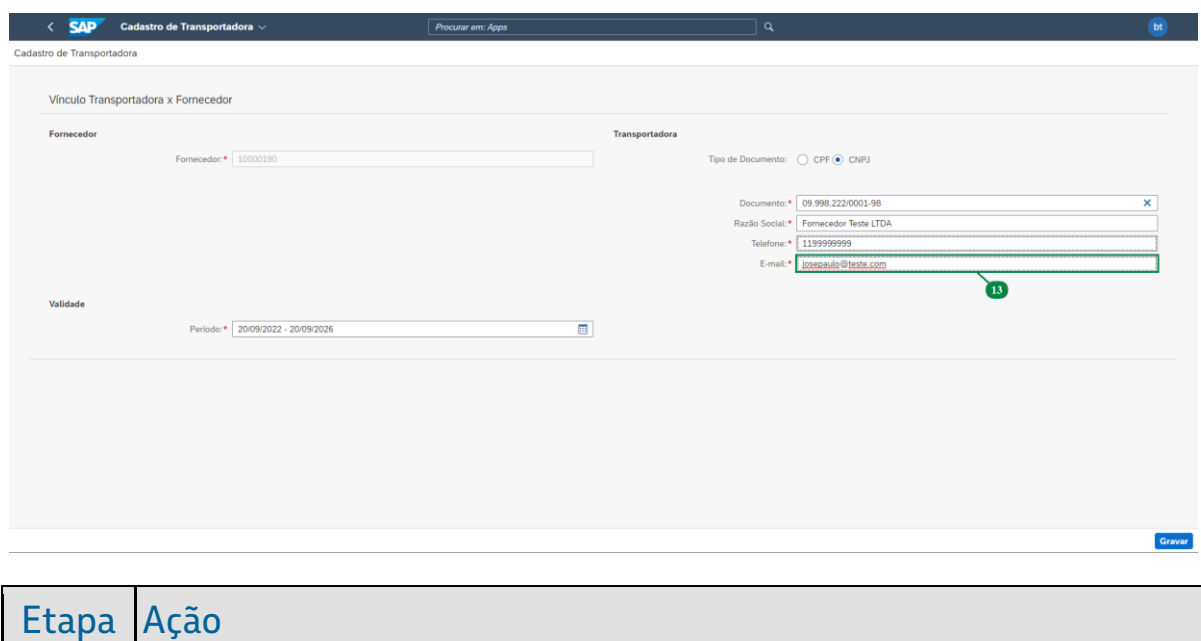

#### YARD - Cadastro de transportadora [SAPYDYAR034]

[13] O campo **E-mail** será preenchido.

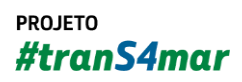

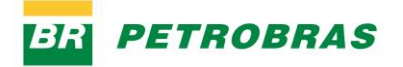

23.12.2022

# Passo 16

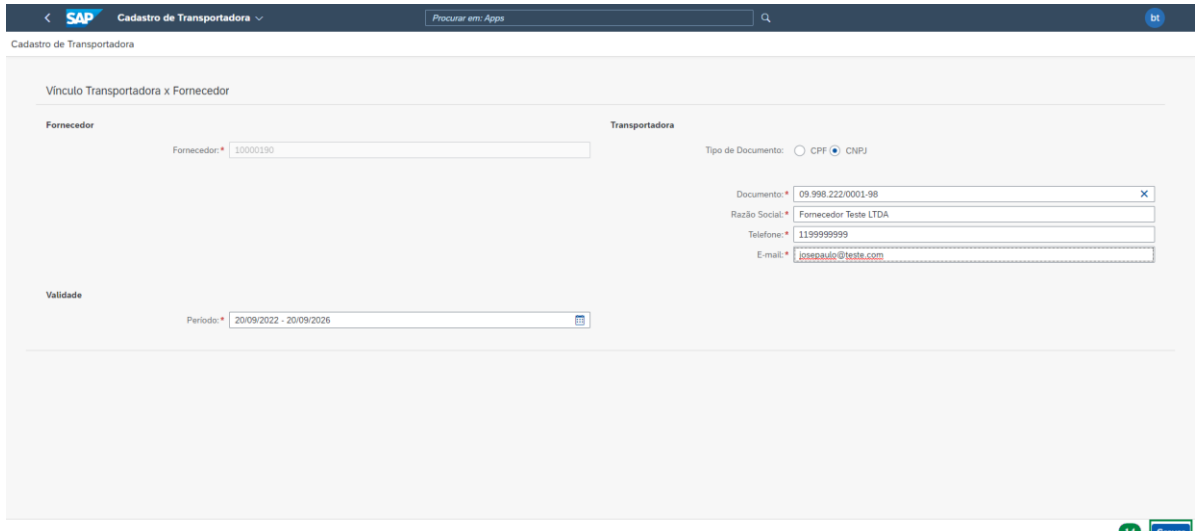

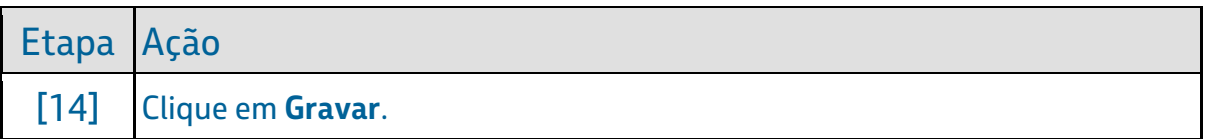

# Passo 17

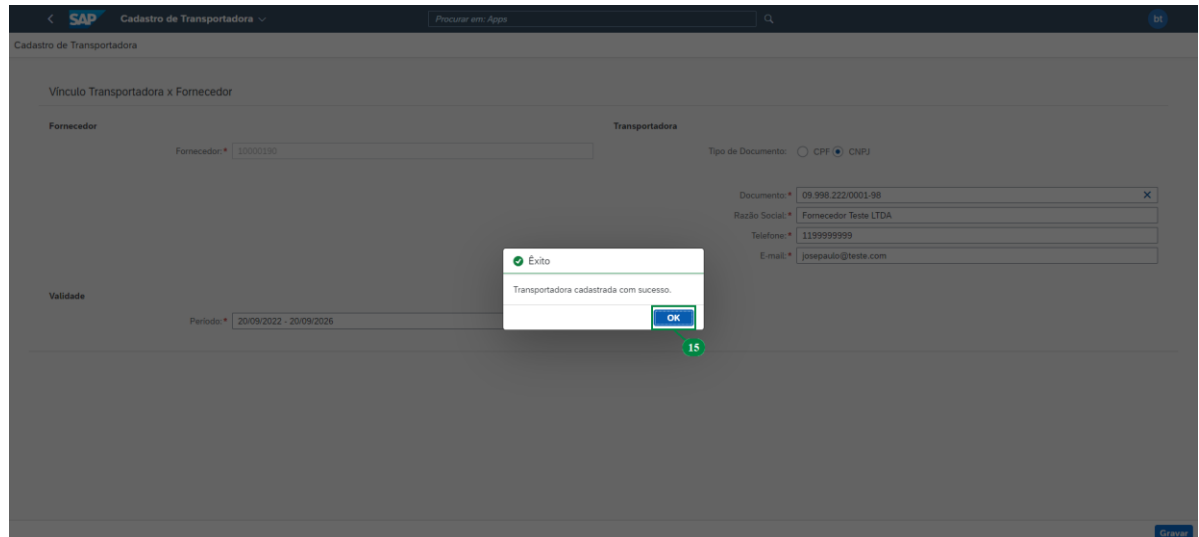

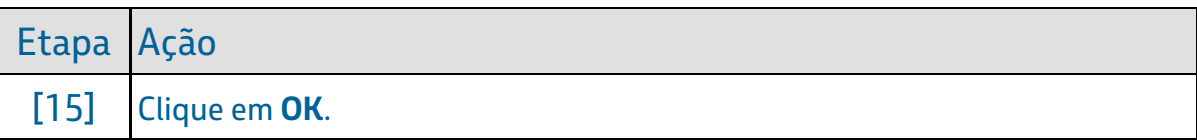

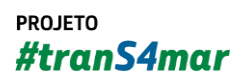

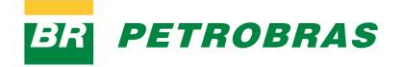

23.12.2022

### Passo 18

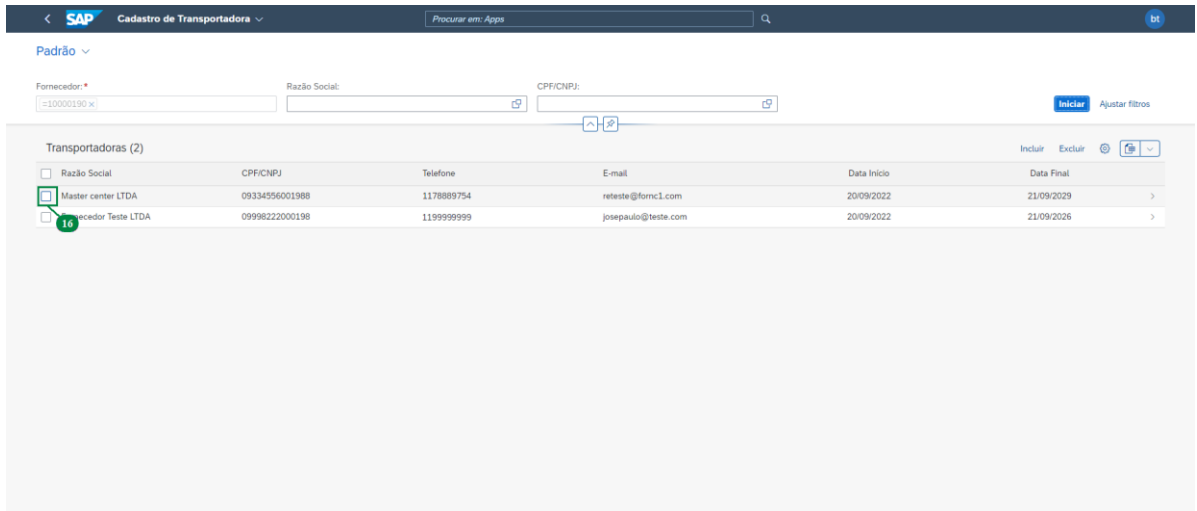

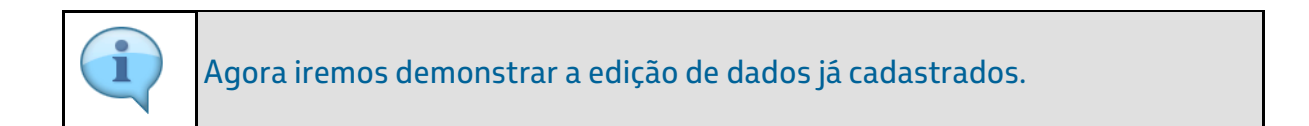

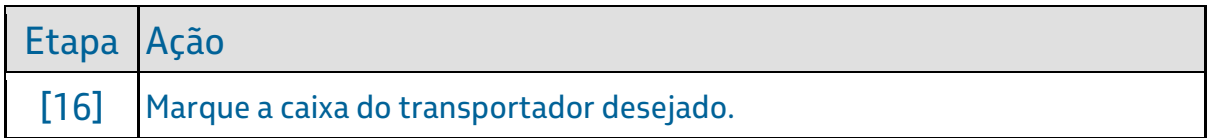

### Passo 19

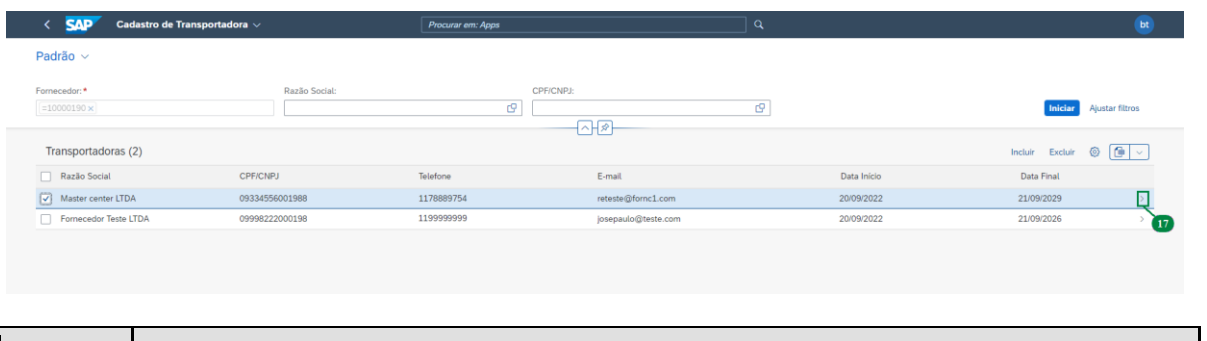

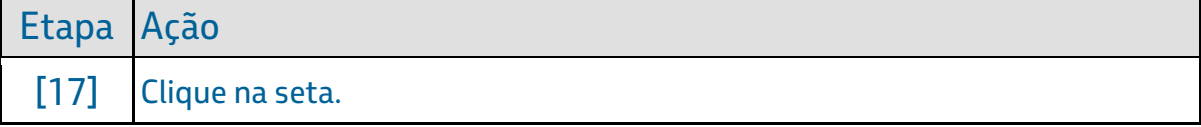

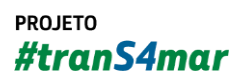

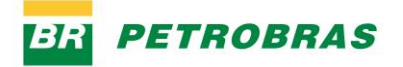

23.12.2022

## Passo 20

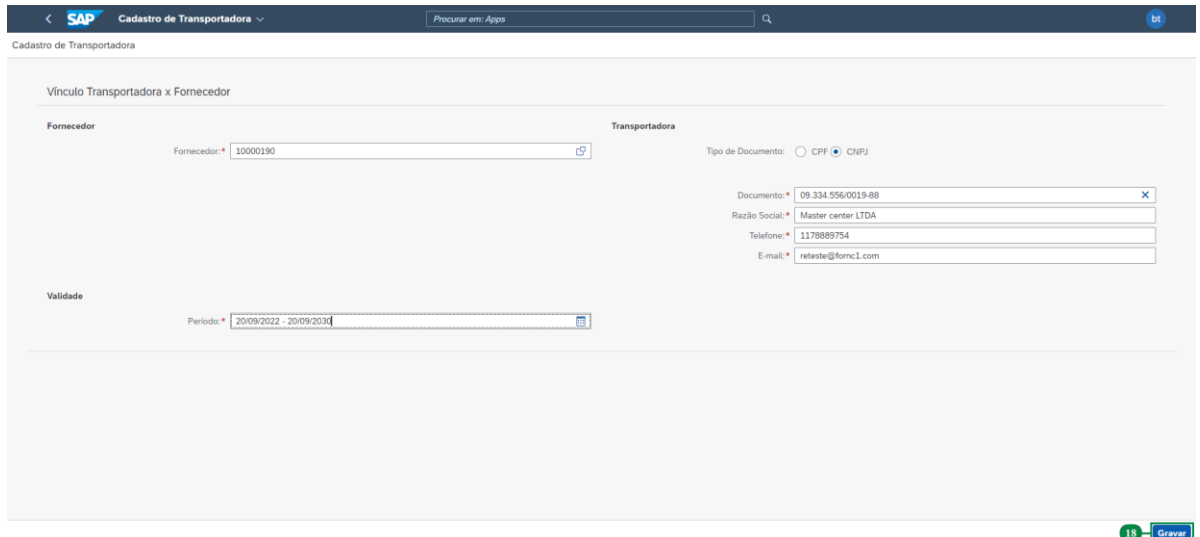

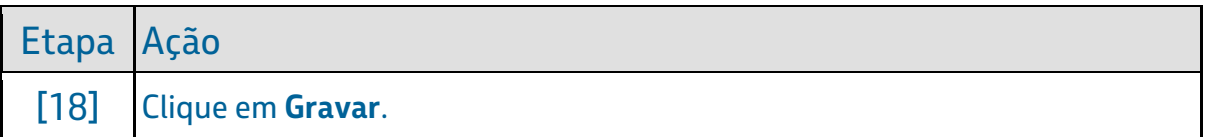

# Passo 21

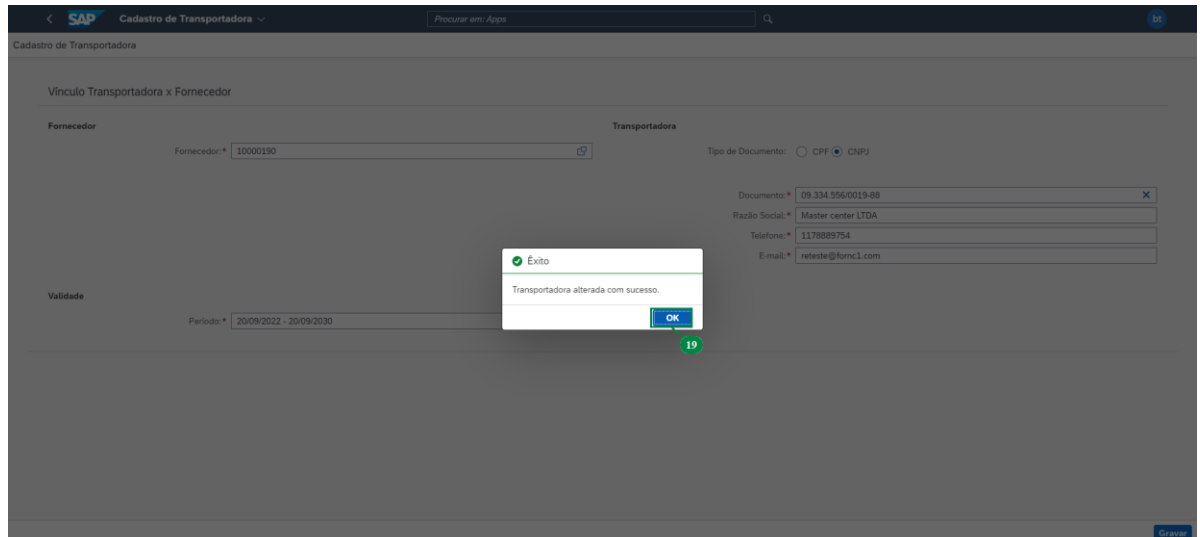

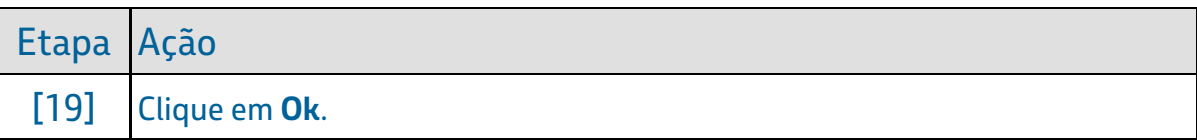

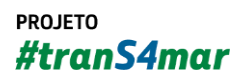

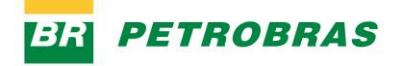

23.12.2022

### Passo 22

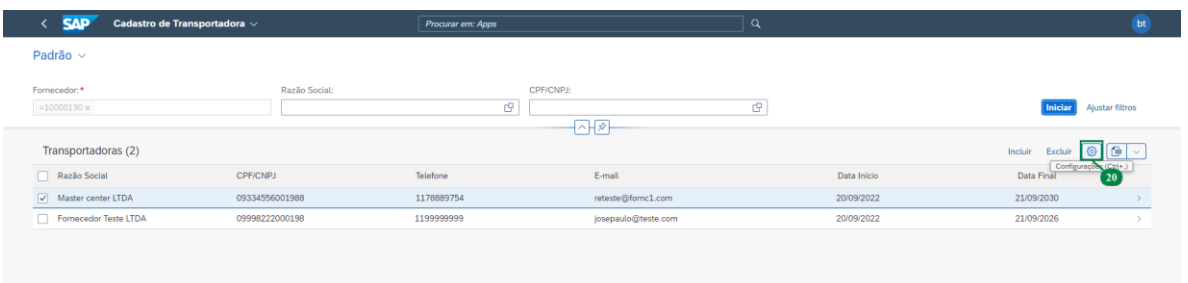

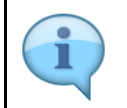

Agora iremos demonstrar como alteração a visualização dos dados.

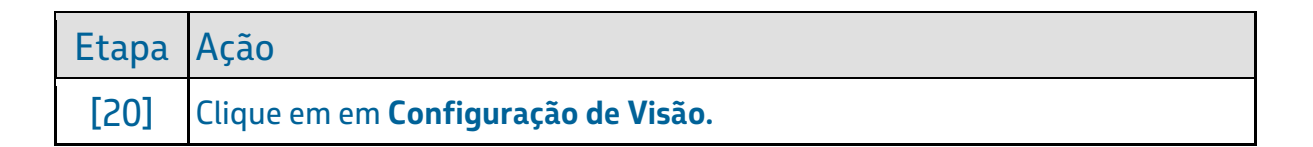

### Passo 23

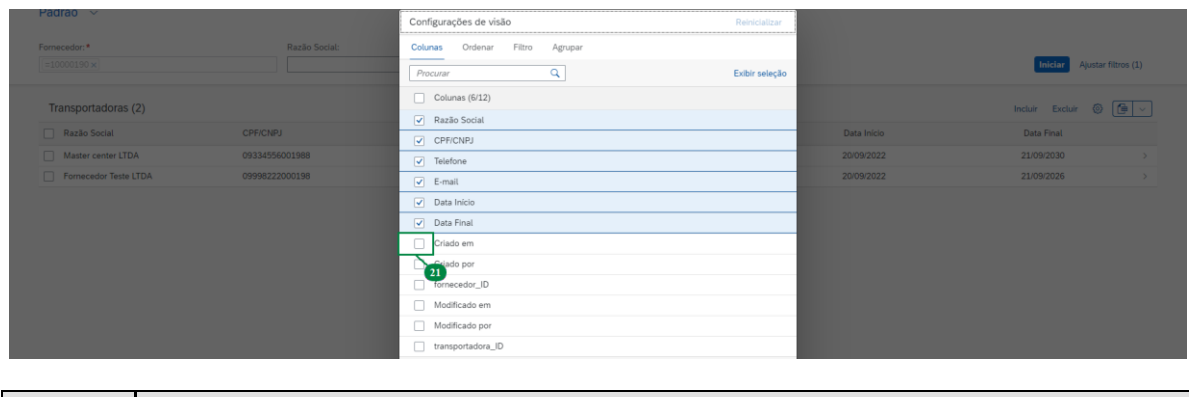

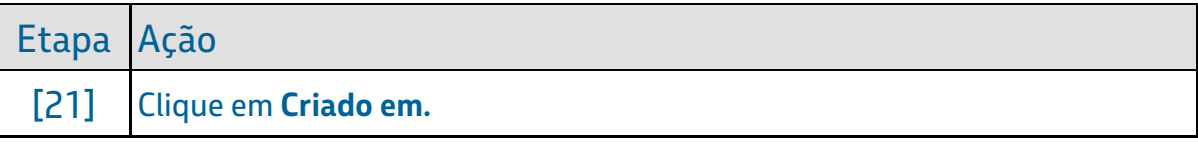

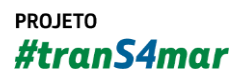

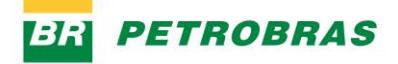

23.12.2022

# Passo 24

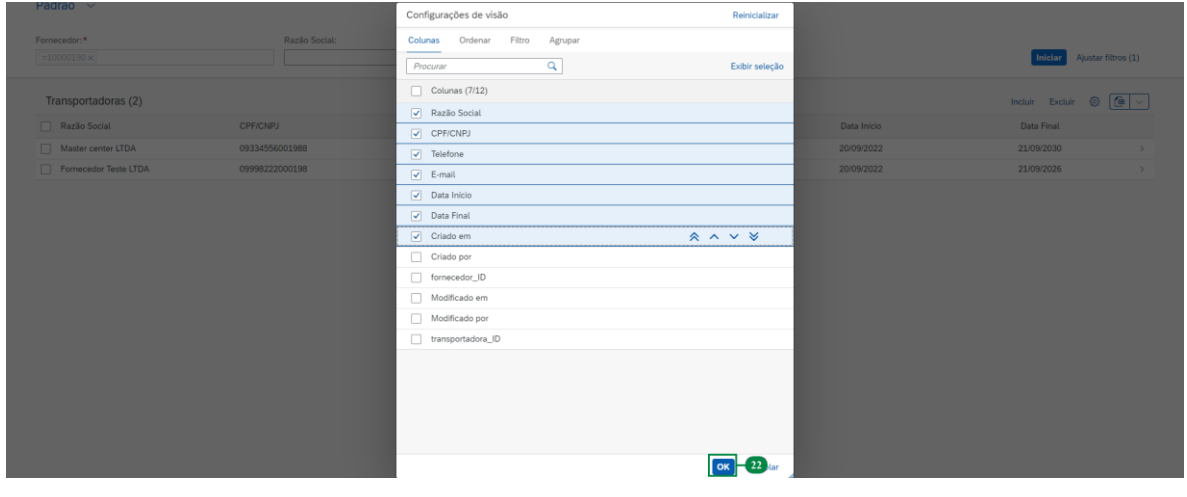

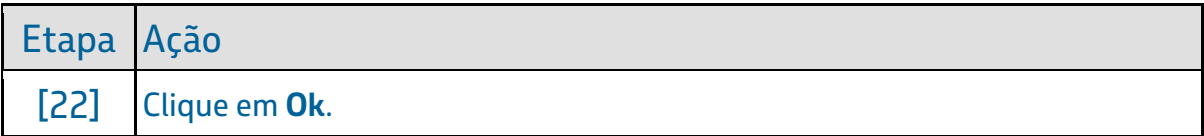

### Passo 25

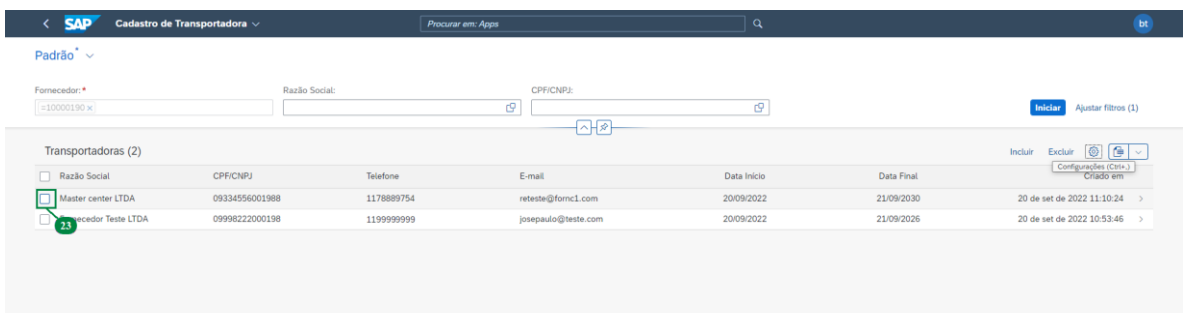

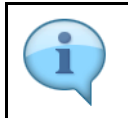

Agora iremos demonstrar a exclusão de um transportador cadastrado.

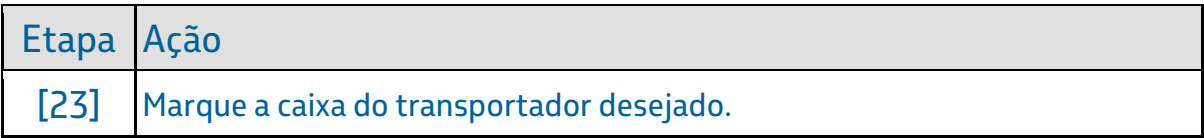

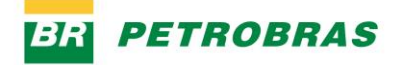

23.12.2022

### Passo 26

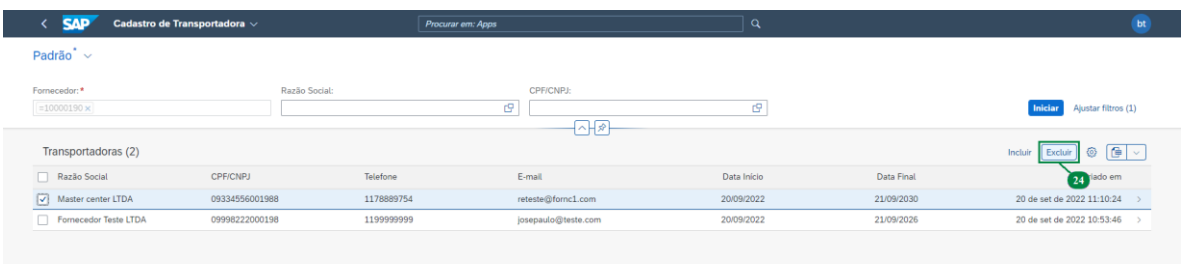

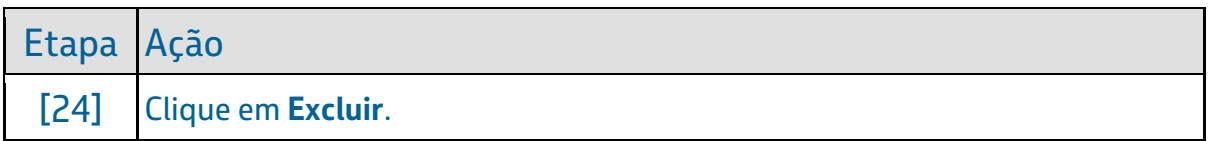

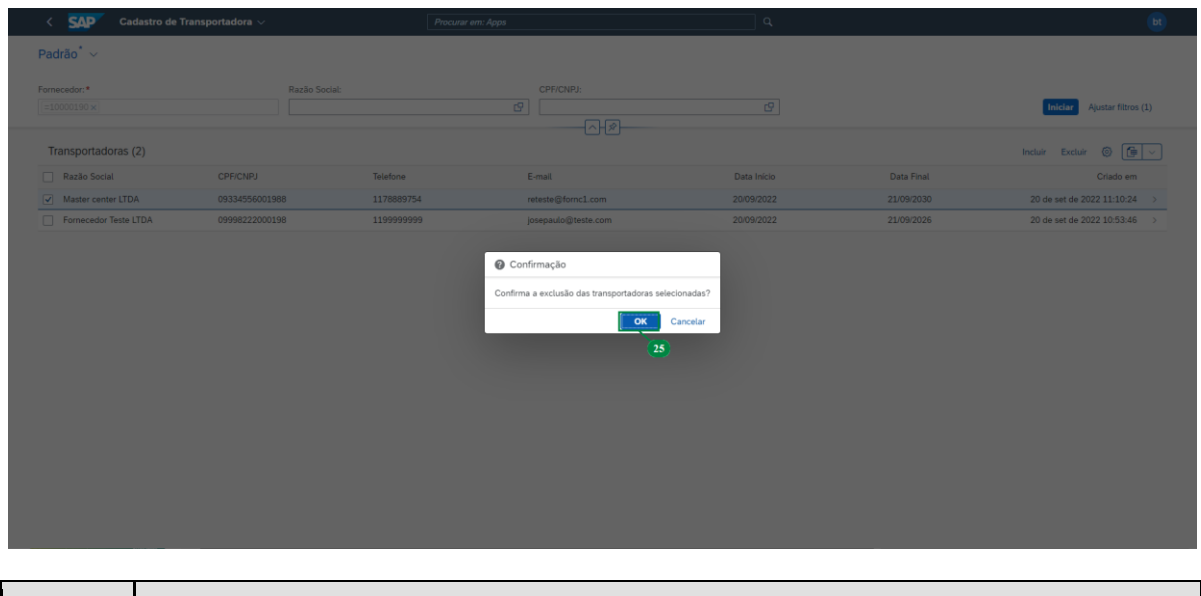

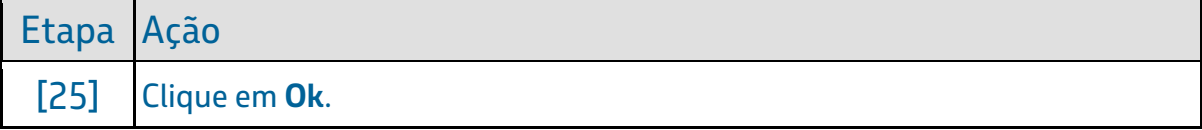

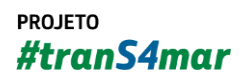

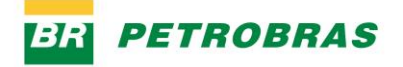

23.12.2022

### Passo 28

i

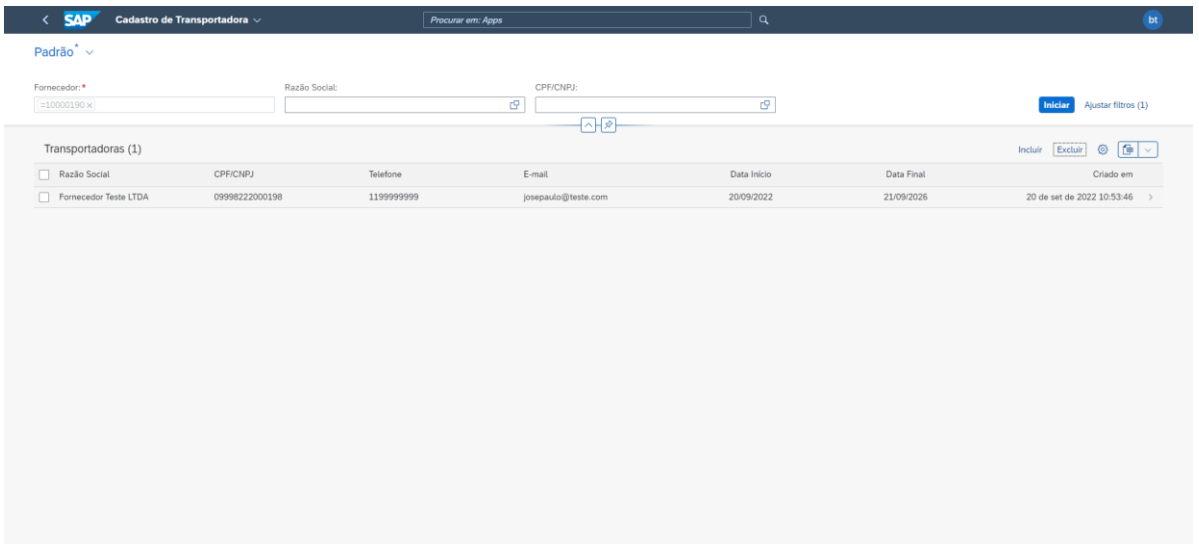

Transportadora excluída com sucesso. Isso termina esse treinamento.

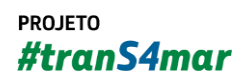

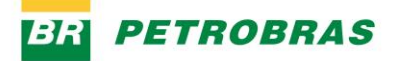

23.12.2022

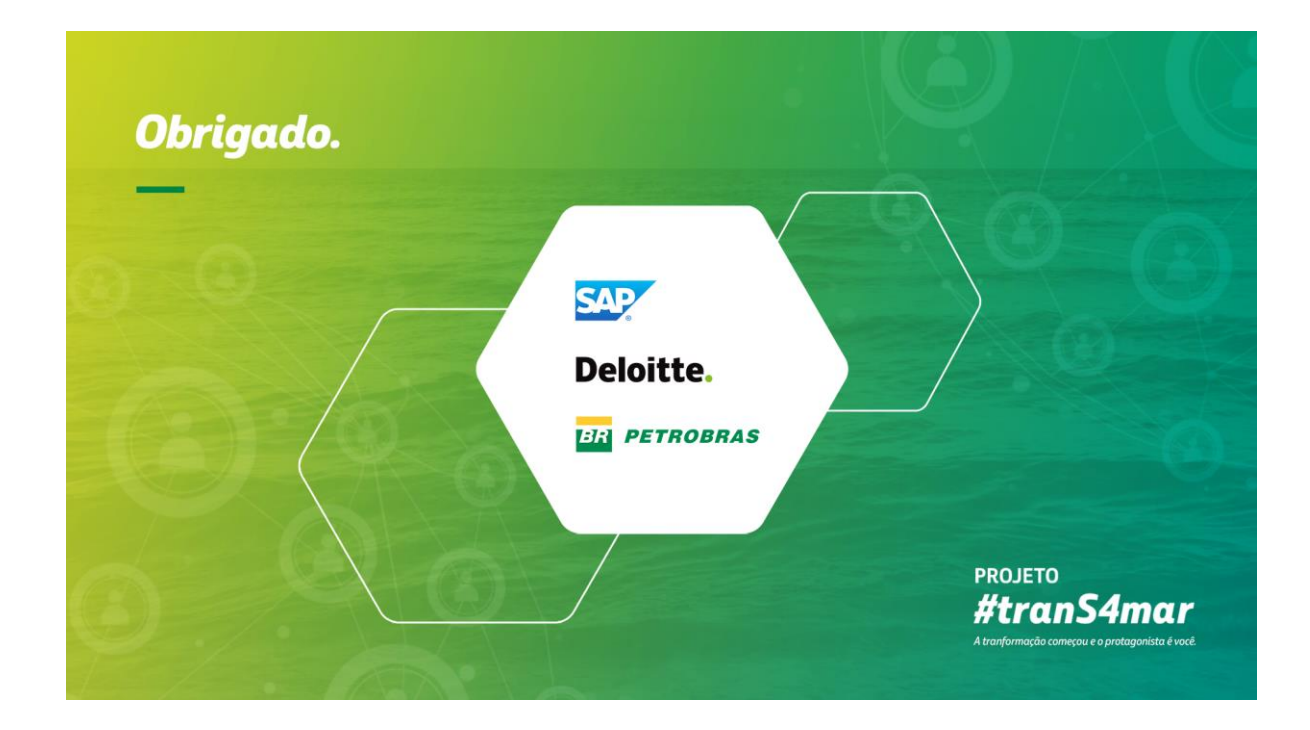

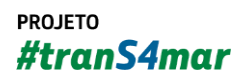